# **Fe Film cut**

# USER MANUAL

Version 1.3.3

## **CONTENTS**

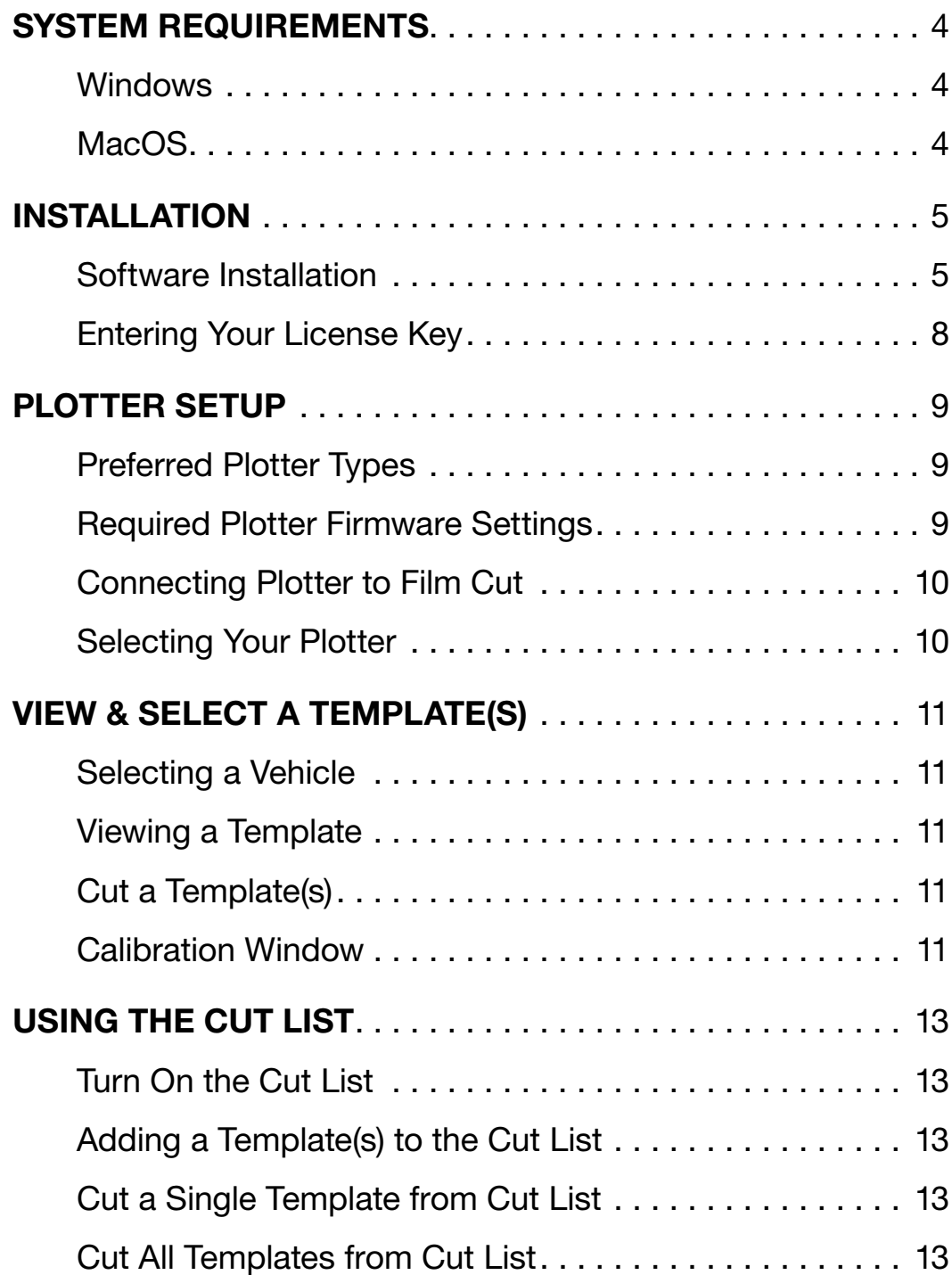

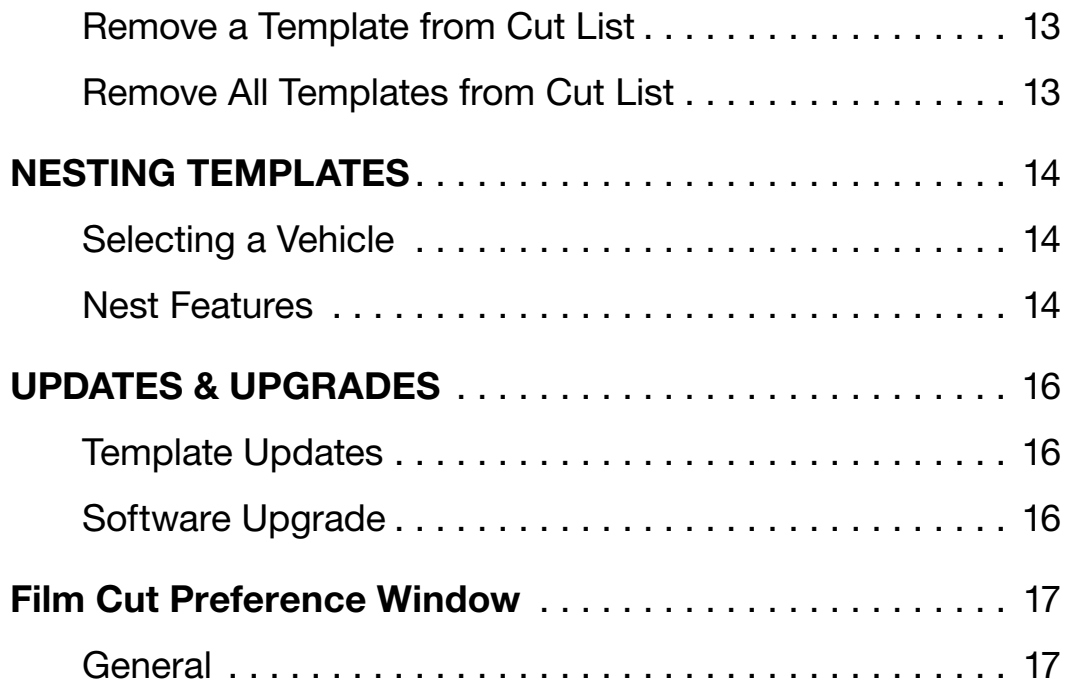

## About the words and phrases in this manual

- In this manual, the word "template" refers to any selectable vehicle pattern/window.
- In this manual, the word "plotter" refers to any device used with Film Cut for the purposes of cutting automotive patterns with window tint film or paint protection film.

# SYSTEM REQUIREMENTS

<span id="page-3-0"></span>The Film Cut App will run on computers that meet the following requirements:

#### Windows

- \*\* *32-bit and 64-bit versions of windows are supported.*
- Windows 10
- Windows 11

#### **MacOS**

- MacOS Monterey 12
- MacOS Big Sur 11
- MacOS Catalina 10.15.x
- MacOS Mojave 10.14.x
- MacOS High Sierra 10.13.x
- MacOS Sierra 10.12.x

# INSTALLATION

<span id="page-4-0"></span>Installation of the Film Cut App is simple and varies slightly depending whether it is running on Windows or Mac.

#### Software Installation

Windows:

- Double-click FilmCutInstaller.exe file.
- \*\* *If you see a blue window pop up that says* "Windows Protected Your PC," *click* "More Info" *and then click* "Run Anyway."

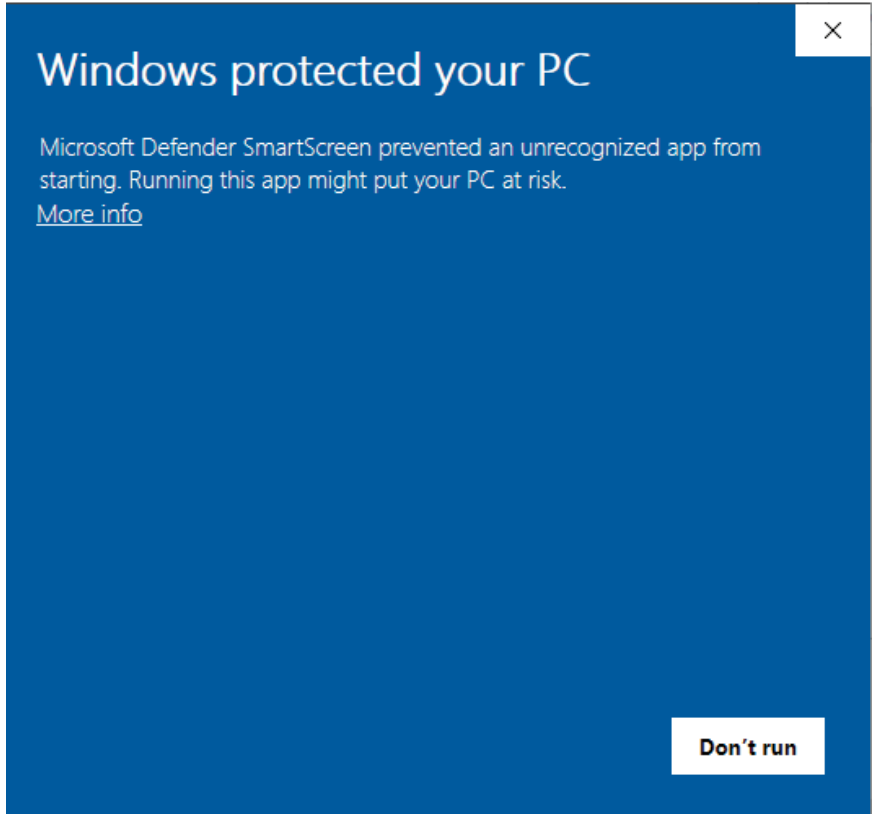

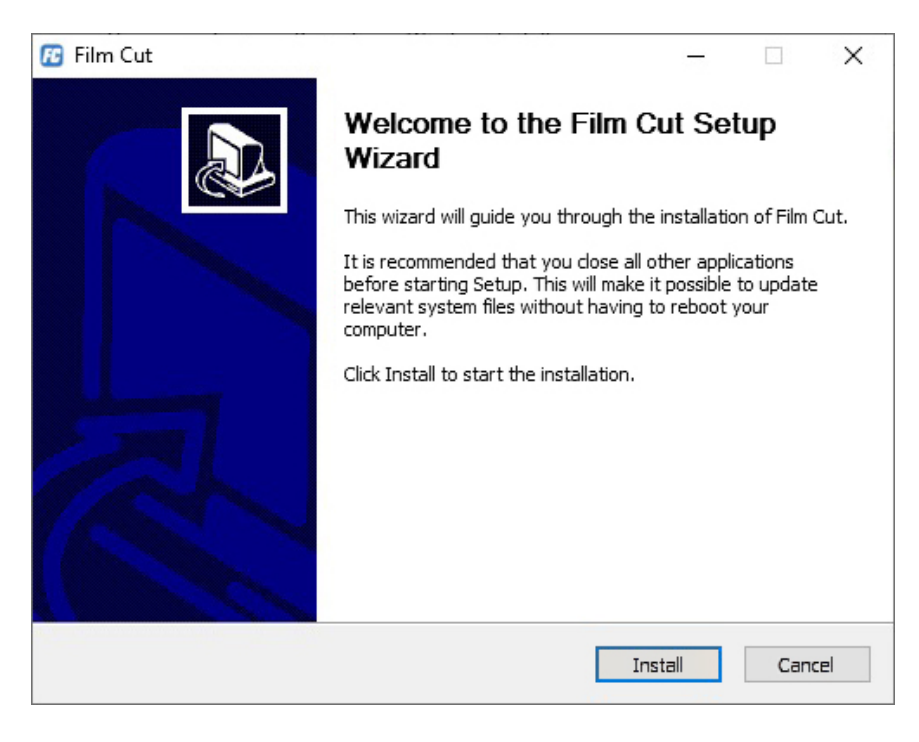

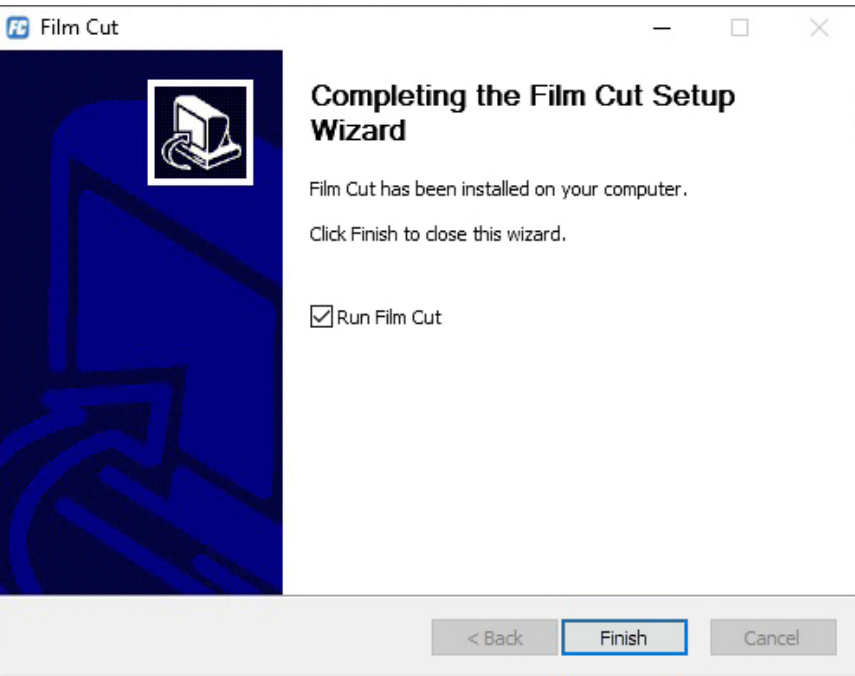

- Next click "Install"
- Then click "Finish"

#### Mac:

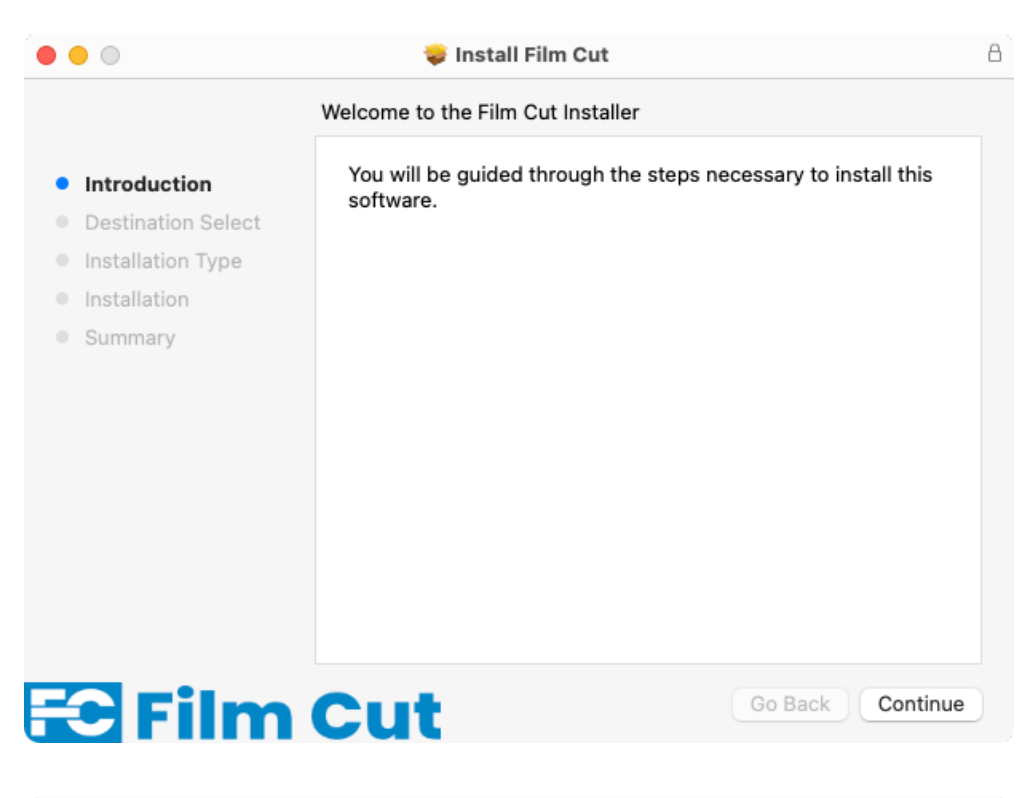

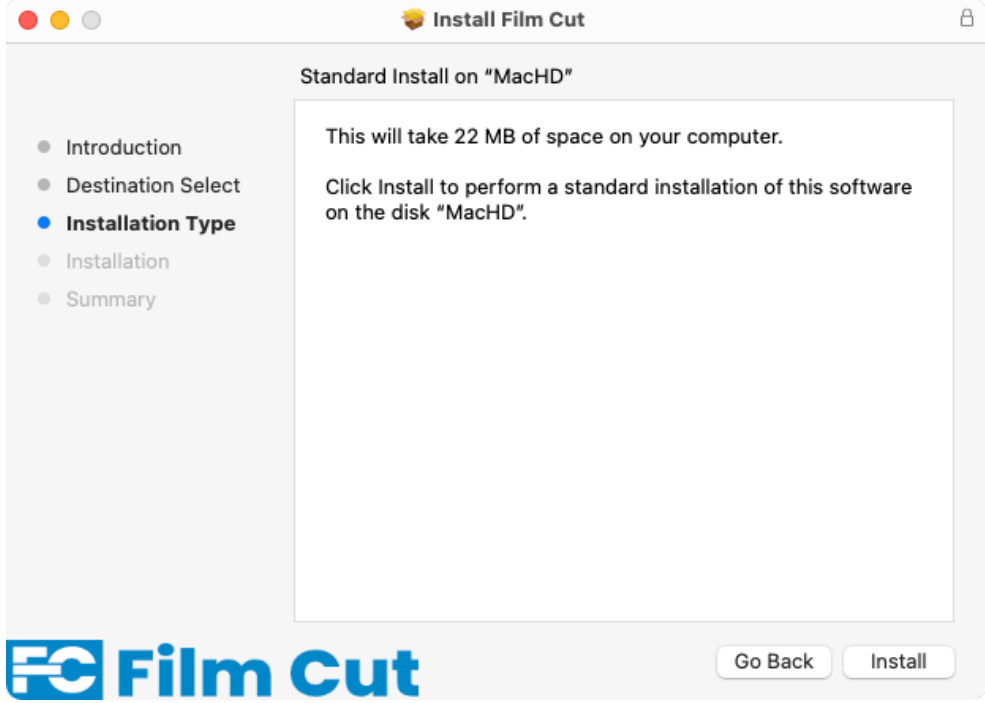

- <span id="page-7-0"></span>• Click "Continue"
- Click "Install"
- Enter your Admin Password

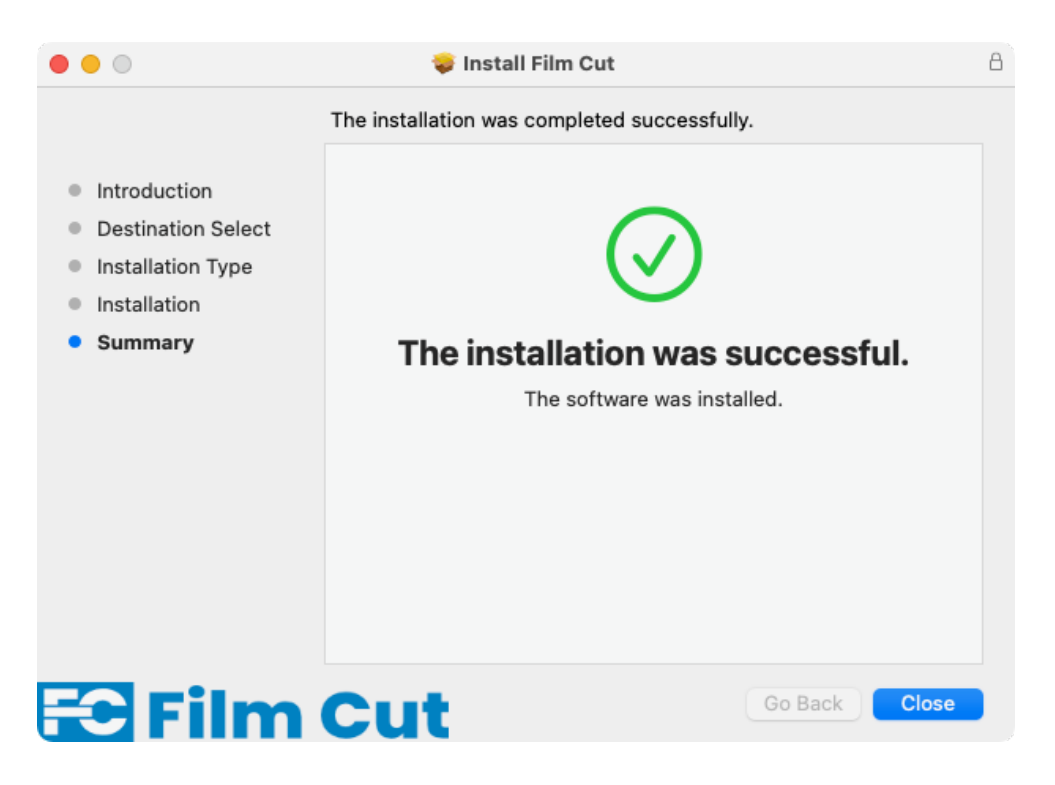

• Click "Close"

You can now launch the Film Cut App from your applications folder.

#### Entering Your License Key

Click UTILITIES > REGISTER SOFTWARE then enter or paste Film Cut license key.

# PLOTTER SETUP

#### <span id="page-8-0"></span>Preferred Plotter Types

- Graphtec: FC8000 / FC8600 / FC9000
- Roland: GX400 / GX500
- GCC Jaguar V Series
- US Cutter Titan 3 Series

While these are the preferred plotters, other plotters may work.

#### Required Plotter Firmware Settings

If you own a Graphtec plotter you may need to update your plotter firmware settings to match the following. See your plotter manual for information on changing plotter settings.

- Command  $=$  HPGL
- Origin Point = Lower Left
- Model Emulated  $= 7586$
- Step Size  $= 1016$
- Initial Blade = Outside
- Page Length = 1078

If you own a Roland plotter you may need to update your plotter firmware settings to match the following. See your plotter manual for information on changing plotter settings.

• Axis Rotate  $= 90$  degrees

## <span id="page-9-0"></span>Connecting Plotter to Film Cut

Simply attach one end of your plotter USB cable to your plotter and the other end to the computer running Film Cut.

#### Selecting Your Plotter

• Select UTILITIES > SETUP PLOTTER from the menu bar.

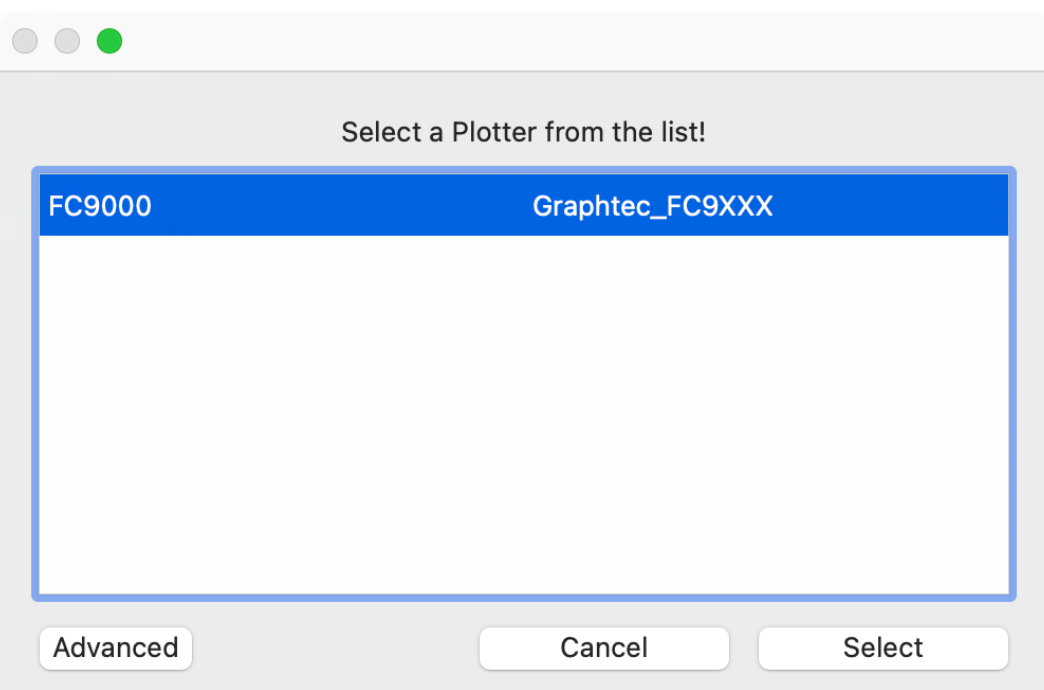

If your plotter is plugged in properly, is familiar to your computer and is turned on, you will find your plotter model name in the list. Select it to complete the process.

If your plotter is not shown in the list, you can click the **Advanced** button and it will show all devices plugged into USB. You can then select your plotter from that list.

You will see the plotter model name displayed in the top right corner of the software in the title bar when a plotter has been successfully connected to the software.

# VIEW & SELECT A TEMPLATE(S)

## <span id="page-10-0"></span>Selecting a Vehicle

From the Select Vehicle picker

- 1. Select film TYPE
- 2. Select vehicle YEAR
- 3. Select vehicle MAKE
- 4. Select vehicle MODEL

## Viewing a Template

Once a vehicle is chosen, simply clicking on a template line item will give you a preview of the selected template.

### Cut a Template(s)

Click the green **SCISSORS**  $\frac{8}{3}$  button to cut any individual template from the Template List.

#### Calibration Window

**Blade Depth Calibration** cuts help ensure the plotter is properly setup and therefore saves costly film.

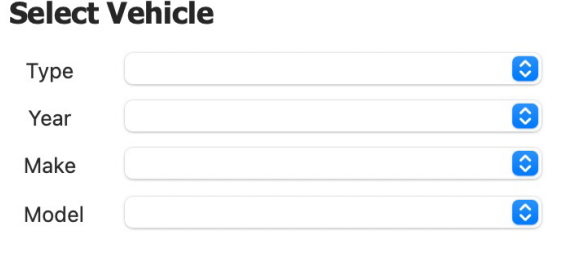

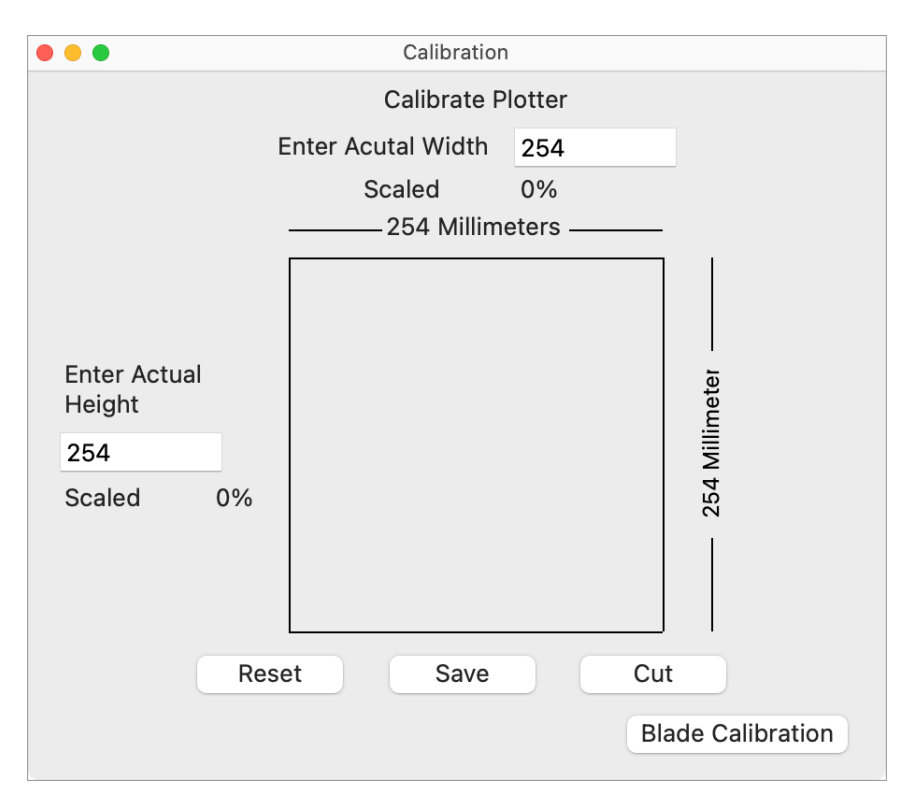

Plotter Calibration allows you to compensate for plotter accuracy.

To calibrate your plotter, cut the sample 254mm square and measure it. If it is exactly 254mm, then you are calibrated. If not, then enter what the square measures (into the appropriate field) and click **Save**. Cut the test pattern and measure. It should now be 254mm. If it is still off, you will need to click Reset and remeasure the first test pattern or cut a new one.

Click the **CALIBRATE**  $\overleftrightarrow{\mathbf{L}}$  button to open the Calibrate window, where you can choose your media width.

# USING THE CUT LIST

#### <span id="page-12-0"></span>Turn On the Cut List

From the on-screen menu, click the **CUT LIST**  $\frac{1}{1}$  button to turn the cut list on.

#### Adding a Template(s) to the Cut List

Once a vehicle is chosen, browse the template list and click the blue  $ADD (+)$  button.

#### Cut a Single Template from Cut List

Click the green **SCISSORS** button to cut any individual template in the cut list.

## Cut All Templates from Cut List

Click the green **PLAY**  $\triangleright$  button to launch the cut queue. The cut queue will begin cutting the first template in the cut list and pause after each cut to wait for you to initiate the next template in the list.

#### Remove a Template from Cut List

Click the red **MINUS**  $\left(\frac{-\right)}{2}$  button next to any template in the cut list to remove it from the cut list.

#### Remove All Templates from Cut List

Click the red **TRASH CAN**  $\begin{bmatrix} \mathbf{w} \\ \mathbf{w} \end{bmatrix}$  button to remove all templates from the cut list.

## NESTING TEMPLATES

#### <span id="page-13-0"></span>Selecting a Vehicle

From the Select Vehicle picker

- 1. Select film TYPE
- 2. Select vehicle YEAR
- 3. Select vehicle MAKE
- 4. Select vehicle MODEL

#### Nest Features

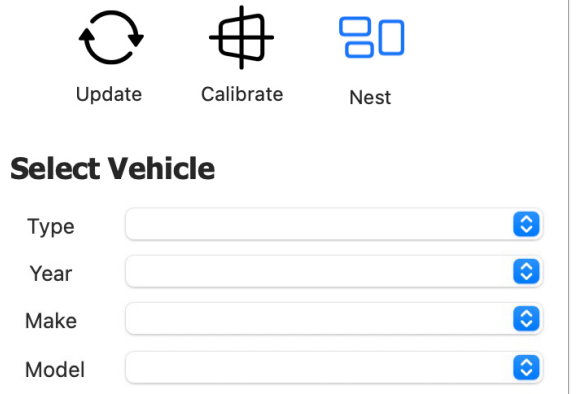

- 1. Nest Viewer
	- Double-click OR drag template image to the nest viewer on the right side of the screen.
	- You can filter the templates shown by clicking in the filter box and start typing what you are looking for and the list will only show templates matching the filter. To see the entire list simply remove you filter text.

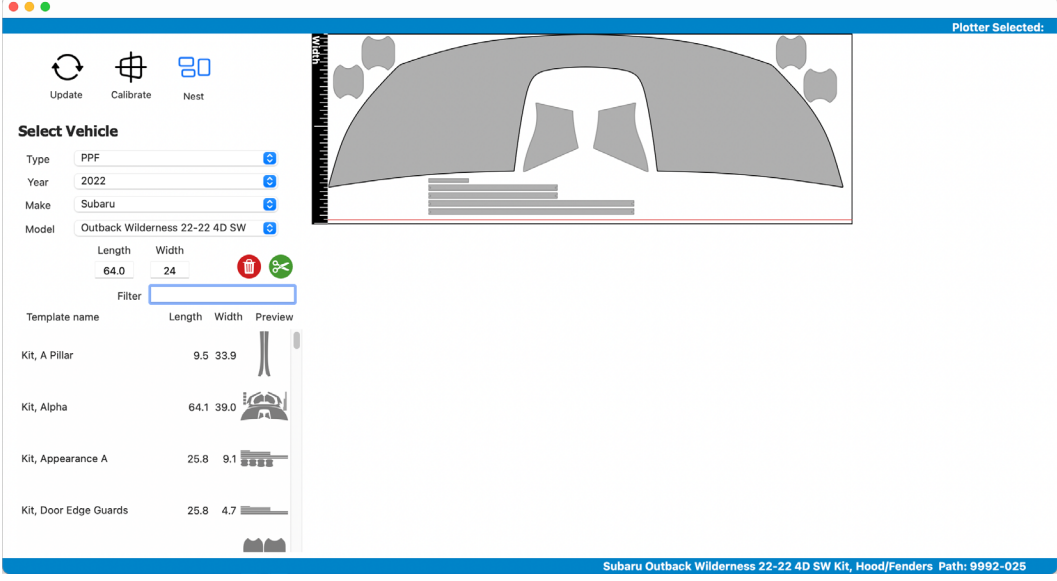

• Templates that have multiple objects will be selected as a group when first added to the nest viewer.

#### 2. Drag Objects

- You can click on any object and move it with the mouse releasing the mouse button will place the object.
- Select an object with the mouse and you can use the Arrow Keys to move in small increments. Hold the Shift Key down to move in larger increments.

#### 3. Rotate Objects

- Select object and while holding the mouse button down use the scroll wheel on your mouse to rotate the object releasing the mouse button will place the object.
- Select object with mouse and hold the Alt/Option Key and use the Left or Right Arrow Keys to rotate the object. Hold the Shift Key down to rotate in larger increments.

#### 4. Select Multiple Objects

- Hold the Shift Key while selecting objects with the mouse.
- 5. Delete Objects
	- Select an Object and right click with the mouse and select Delete Selected or use the Delete Key.
	- To delete objects inside of a template right click on the template and select Edit Template you can now select an object and right click with the mouse and select Delete Selected or use the Delete Key.

#### 6. Overlap Detection

- When objects are overlapped, they will be outlined in Red.
- The Pinch Roller Line at the bottom of the nest viewer is red this indicates the pinch rollers on the plotter any object that goes past the pinch rollers will also highlight Red. We have the pinch roller width set at .5 Inches. You can change this in the Preferences/Options Window.
- <span id="page-15-0"></span>7. Adjusting Media Width
	- You can adjust the width of the media that you are going to use by entering the width in inches in the Width box.
	- The length is set automatically as you place and move objects.
- 8. Cut nested templates using the **SCISSORS**  $\approx$  button.

## UPDATES & UPGRADES

## Template Updates

To update to the latest selection of available vehicle templates simply click the **UPDATE** button. The button will illuminate green while the update is running and it will return to its' normal color state of black when the update is complete.

#### Software Upgrade

Checking for software upgrades is simple. Click on HELP > CHECK FOR NEW VERSION

## FILM CUT PREFERENCE WINDOW

#### <span id="page-16-0"></span>**General**

1. General

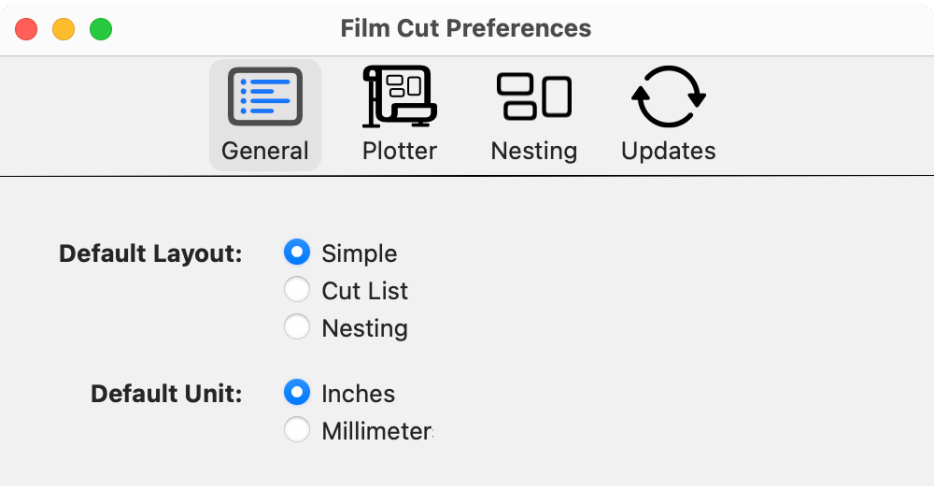

- Default Layout
	- Select what mode you want the software to start up in.
- Default Unit
	- Select how you would like to see measurements (Inches or Millimeters).

#### 2. Plotter

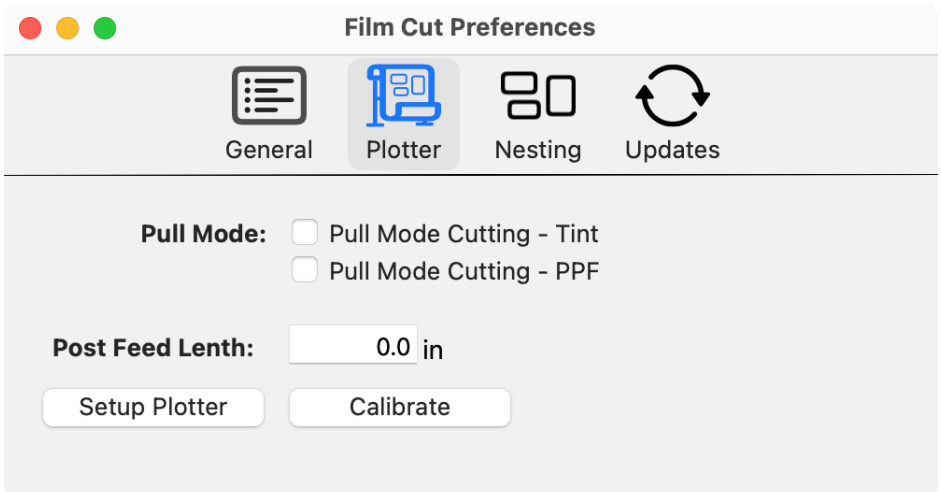

- Pull Mode More of the pattern is cut while pulling the material into the blade.
	- You can choose what kind of patterns Tint or PPF or Both that this applies to.
- Post Feed Length is the amount of material moved after a cut is finished (not all plotters support this feature).
- Setup Plotter opens the setup windows for selecting your plotter.
- Calibrate opens the window that allows you to calibrate your knife depth and calibrate your plotter for accuracy.

#### 3. Nesting

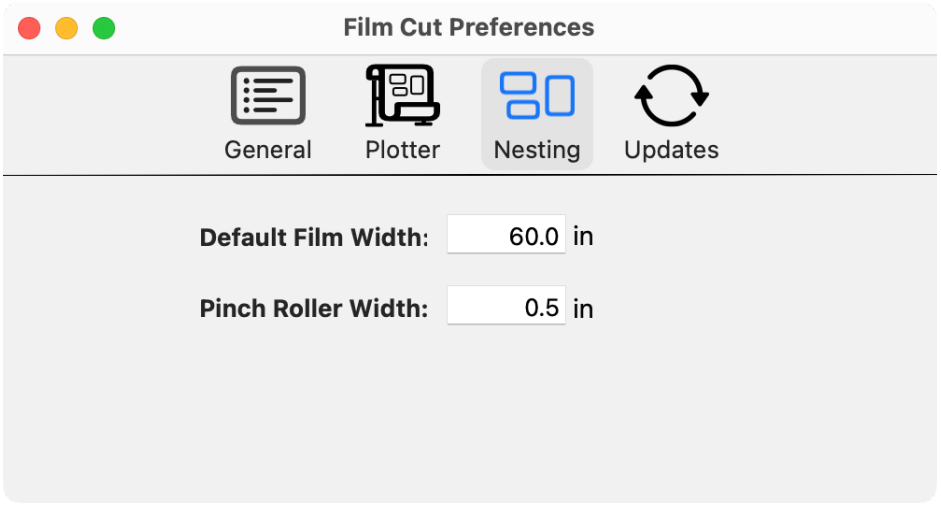

- Set the Film Width in the nesting window to what you would like to see when starting the nesting mode.
- Pinch Roller Width will adjust the Nesting Window to accurately show your pinch roller width.
- 4. Updates

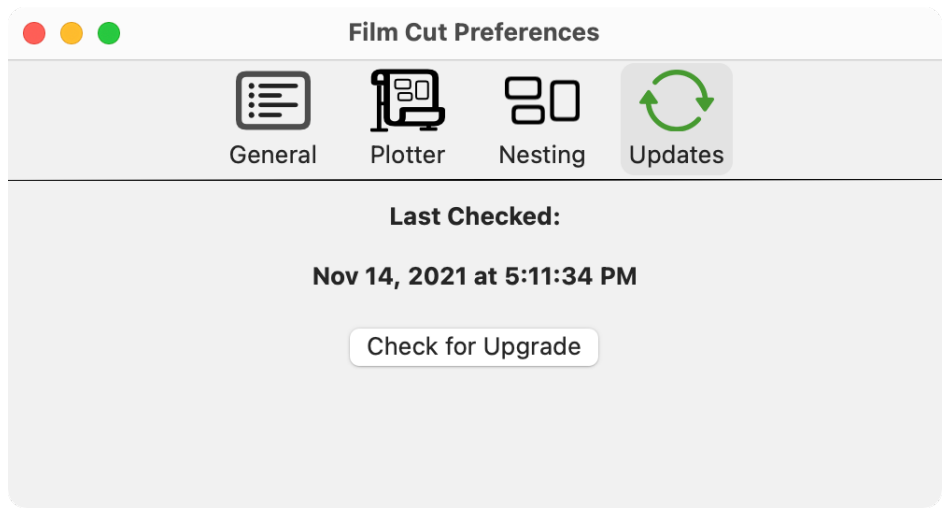

• This shows the last time you checked for an upgrade and gives a button to check for an upgrade now.